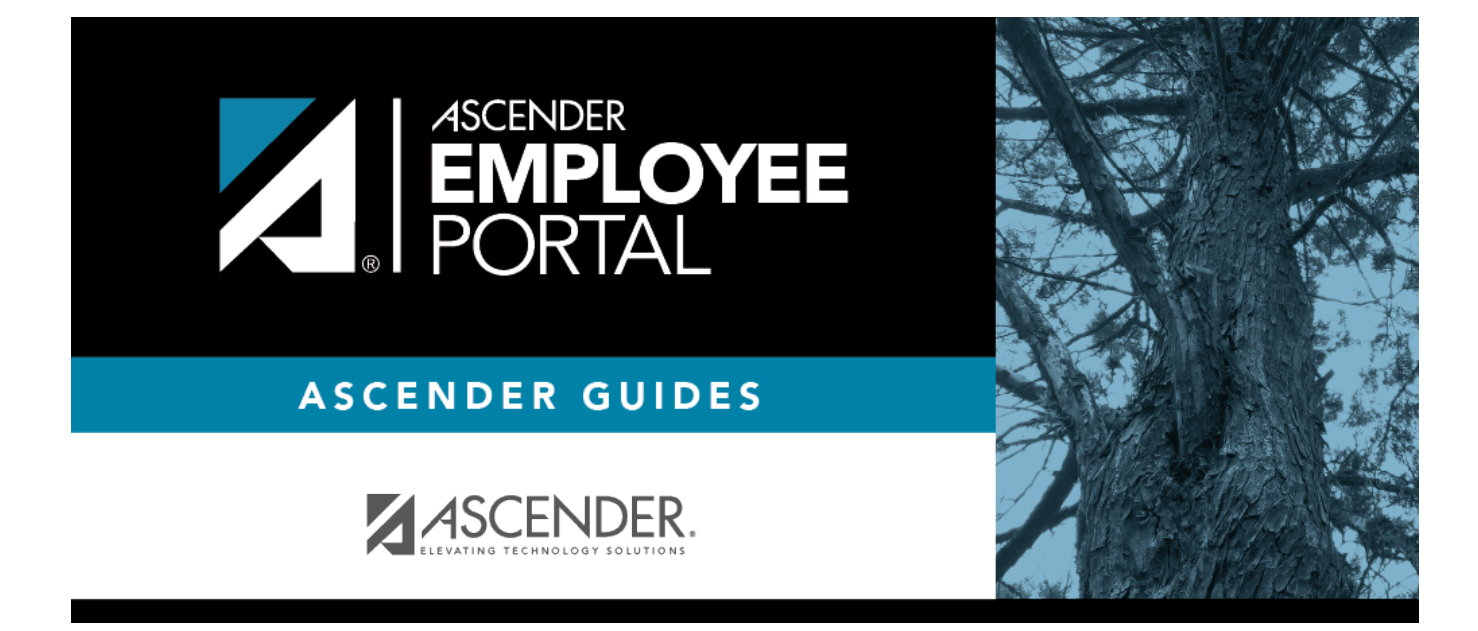

# **Login (Inicio de sesión)**

### **Table of Contents**

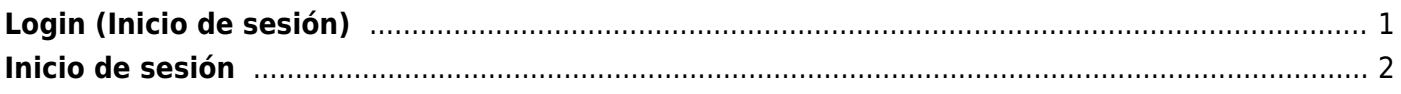

## <span id="page-4-0"></span>**Login (Inicio de sesión)**

Welcome to ASCENDER EmployeePortal. This site provides you with access to various employee data inquiries and maintenance features.

EmployeePortal allows you to view your current and historical pay information including calendar year-to-date information, deductions, earnings, leave balances, W-2 information, and 1095 information. You can view up to 18 months of check stub information; year-to-date leave earned, leave used, and leave balances (including any unprocessed leave transactions entered for future payrolls).

In addition, you can create, edit, delete, and submit leave requests. EmployeePortal also offers selfservice maintenance pages that allow you to view and submit changes to your demographic and payroll information such as changes to your address, withholding and exemption status, and direct deposit settings. Some changes may require additional approval or documentation, which is predetermined by your LEA.

Your local education agency (LEA) determines the pages and data fields that can be viewed and/or edited in EmployeePortal. If you have questions, please contact your EmployeePortal administrator.

To access the ASCENDER EmployeePortal, you must log on.

If you are a new user and do not have an ASCENDER EmployeePortal account, you must create your account.

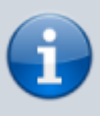

Upon initial account creation or log on to the portal, the End User License Agreement (EULA) for ASCENDER is displayed. Users must accept the agreement in order to proceed.

### **Log on to ASCENDER EmployeePortal:**

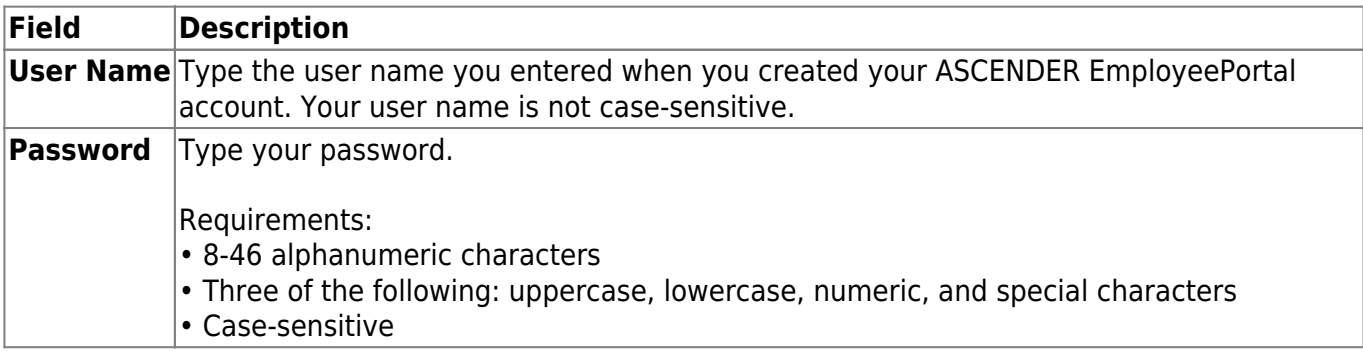

❏ Click **Login**. The EmployeePortal homepage is displayed.

**WARNING!** Other password requirements such as the number of invalid password attempts, lockout period, and the number of password expiration days are set by your EmployeePortal

### **Create an ASCENDER EmployeePortal Account:**

Click **Create Account** to go to the [Create Account](https://help.ascendertx.com/employeeportal/doku.php/newuser) page. Follow the instructions for creating an ASCENDER EmployeePortal account.

### **Forgot Password:**

If you have forgotten your password, you can reset it.

From the Login page, click the link below the login fields to go to the [Forgot Password](https://help.ascendertx.com/employeeportal/doku.php/forgotpassword) page. Follow the instructions for looking up your user name or resetting your password.

### **Change Password:**

If you know your password but want to change it, you can do so at any time.

Fromthe EmployeePortal Self-Service Profile page, click your name or click at any time to display the Self-Service Profile page. Click **Change Password** to go to the [Change Password](https://help.ascendertx.com/employeeportal/doku.php/changepassword) page. Follow the instructions for changing your password.

### **Change Language:**

By default, ASCENDER EmployeePortal is displayed in English. To access EmployeePortal in Spanish, select Spanish from the drop-down field in the top-right corner. Your language selection will be retained for the current session.

# <span id="page-5-0"></span>**Inicio de sesión**

Bienvenido a ASCENDER EmployeePortal. Este sitio le brinda acceso a varias funciones de consulta y mantenimiento de datos para empleados.

EmployeePortal le permite ver la información sobre sus remuneraciones actuales y pasadas, incluyendo la información en lo que va del año, deducciones, ganancias, permisos restantes, información de su W-2 e información de su 1095. Puede ver información de hasta 18 meses de recibos de pago; los permisos obtenidos en lo que va del año, los permisos usados y los permisos restantes (incluyendo los permisos aún no procesados que se han capturado para nóminas futuras).

Además, puede crear, modificar, borrar y enviar solicitudes de permiso. EmployeePortal también cuenta con páginas de autoservicio para mantenimiento, en la que puede visualizar y hacer cambios a su información demográfica y de nómina, como cambios de dirección, situación de retención y exención, y configuración de depósito directo. Algunos cambios pueden requerir de aprobación o documentación adicional, misma que es determinada por su agencia educativa local. Su agencia educativa local (LEA, por sus siglas en inglés) determina las páginas y los campos de datos que pueden visualizarse o modificarse en EmployeePortal. Si tiene alguna pregunta, consulte a su administrador de EmployeePortal.

Para obtener acceso al ASCENDER EmployeePortal, debe iniciar sesión.

Si es un nuevo usuario y no tiene cuenta de ASCENDER EmployeePortal, debe crear su cuenta.

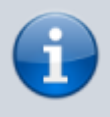

Al crear su cuenta o iniciar sesión por primera vez en el portal, se muestra el acuerdo de licencia de usuario final (EULA, por sus siglas en inglés) de ASCENDER. Los usuarios deben aceptar el acuerdo para continuar.

### **Iniciar sesión en ASCENDER EmployeePortal:**

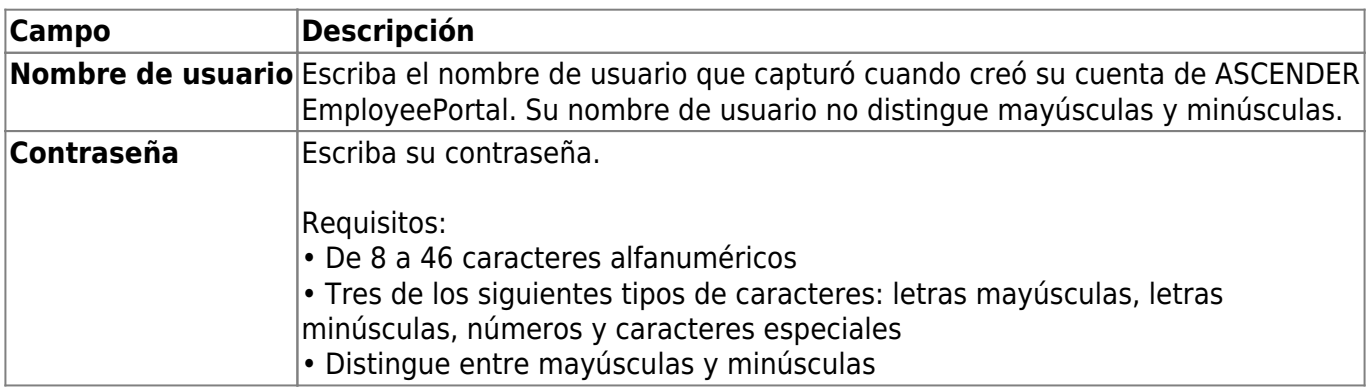

❏ Haga clic en Iniciar sesión. Aparecerá la página de inicio de EmployeePortal.

**¡ADVERTENCIA!** Su administrador de EmployeePortal puede especificar otros requisitos para las contraseñas, como la cantidad de intentos permitidos con contraseñas erróneas, el período de bloqueo y la cantidad de días para el vencimiento de la contraseña.

### **Crear una cuenta de ASCENDER EmployeePortal:**

Haga clic en **Crear una cuenta** para ir a la página de [Crear una cuenta](https://help.ascendertx.com/employeeportal/doku.php/newuser). Siga las instrucciones para crear una cuenta de ASCENDER EmployeePortal.

### **Olvidé mi contraseña:**

Si ha olvidado su contraseña, puede restablecerla.

Desde la página de inicio de sesión, haga clic en el enlace debajo de los campos de inicio de sesión para ir a la página de [Restablecer contraseña.](https://help.ascendertx.com/employeeportal/doku.php/forgotpassword) Siga las instrucciones para buscar su nombre de usuario o restablecer su contraseña.

### **Cambiar contraseña:**

Si conoce su contraseña pero quiere cambiarla, puede hacerlo en cualquier momento.

Desde la página de Autoservicio de perfil de EmployeePortal, haga clic en su nombre, o haga clic **de la participa** en cualquier momento para mostrar la página de Autoservicio de perfil. Haga clic en **Cambiar contraseña** para ir a la página de [Cambiar contraseña](https://help.ascendertx.com/employeeportal/doku.php/changepassword). Siga las instrucciones para cambiar su contraseña.

### **Cambiar idioma:**

Por defecto, ASCENDER EmployeePortal aparece en inglés. Para acceder a EmployeePortal en español, seleccione Español en la lista desplegable en la esquina superior derecha. El lenguaje seleccionado se usará durante toda la sesión.

**USUARIOS DE DISPOSITIVOS MÓVILES**: En un dispositivo móvil, toque el menú en la esquina superior derecha para acceder al campo de idioma.

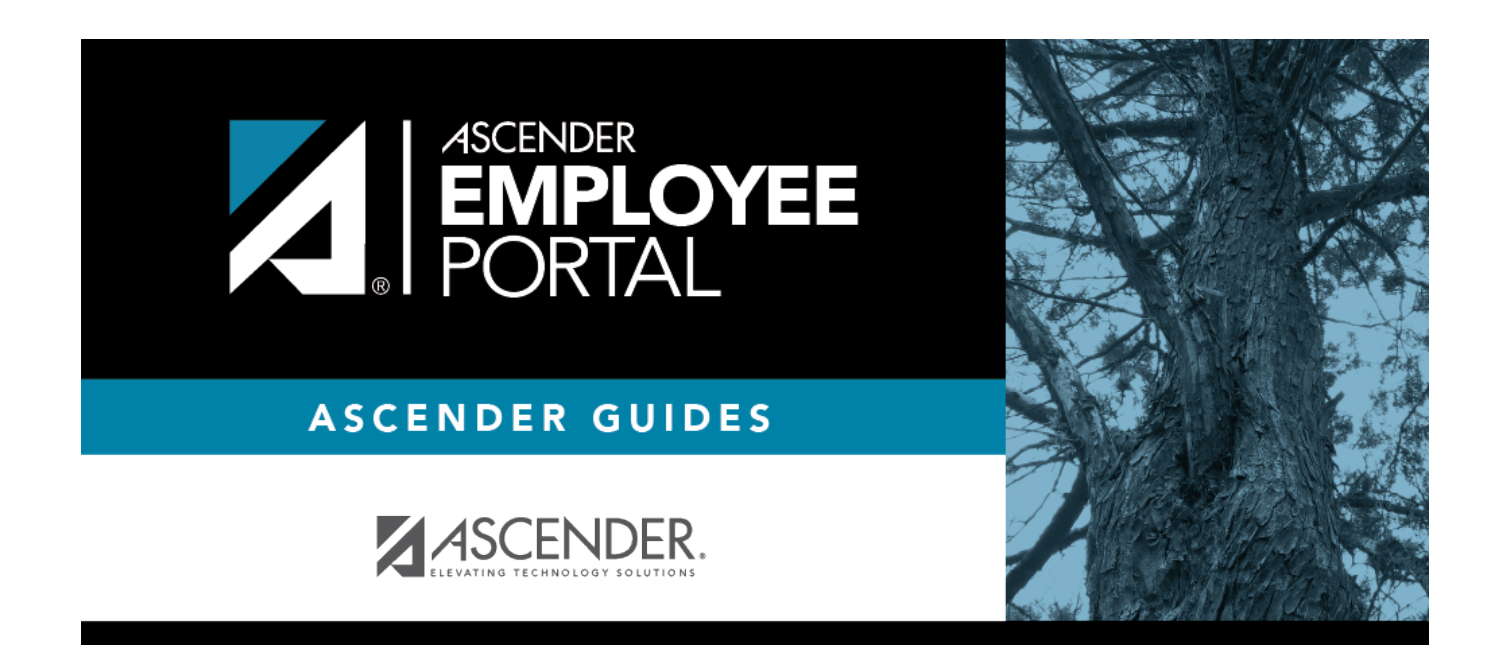

### **Back Cover**